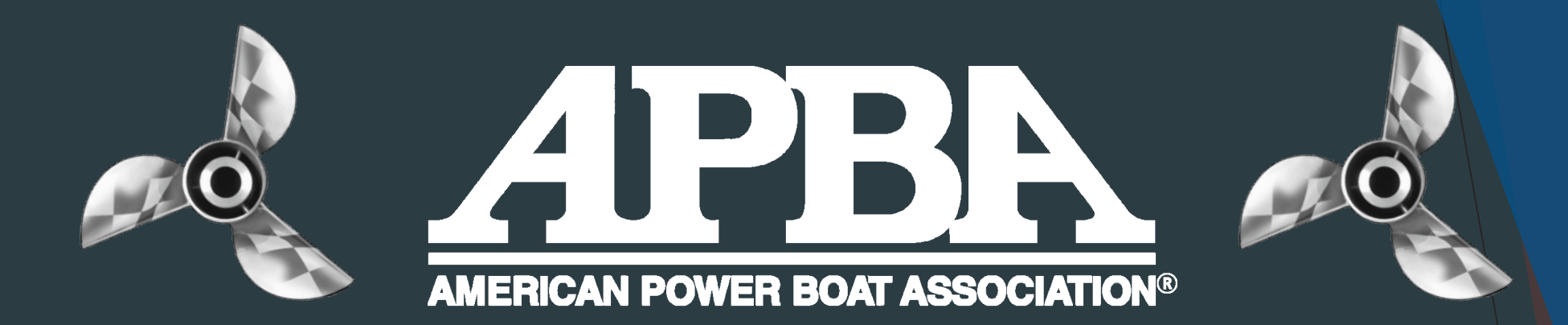

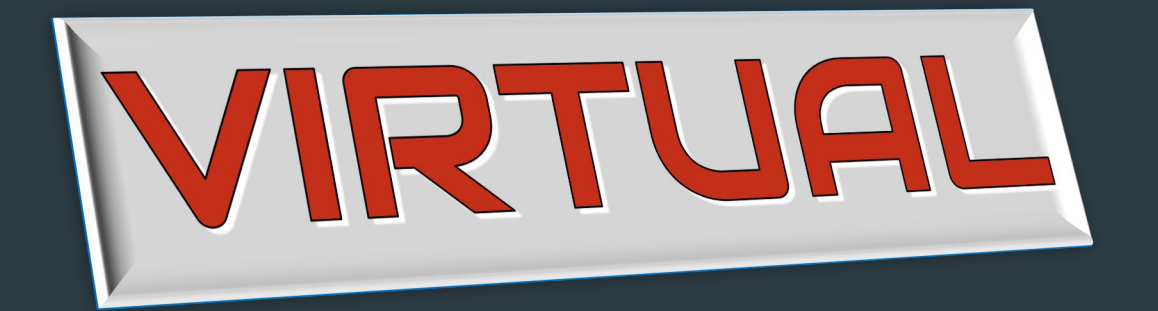

# ANNUAL MEETING

A Step-by-StepGuide

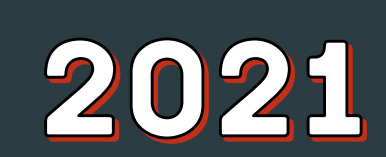

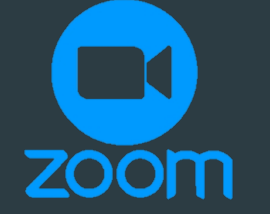

# **Disclaimers\***

- If you need to voice-call into the meetings instead of using video, please email [apbahq@apba.org](mailto:apbahq@apba.org) for instructions.
- You do NOT have to download Zoom in order to participate, but it may make things easier for you if you plan to join multiple meetings.
- If there is more than one computer in the same room watching the same Zoom call, please keep one muted or there will be audible feedback.

# Step One: Downloading Zoom

- If you want to download Zoom ahead of time to save any grief right before a meeting.
	- Go to <https://zoom.us/download>
	- Click "Download" under "Zoom Client for Meetings"
	- Follow the prompts inthe "Zoom Installer" to download.

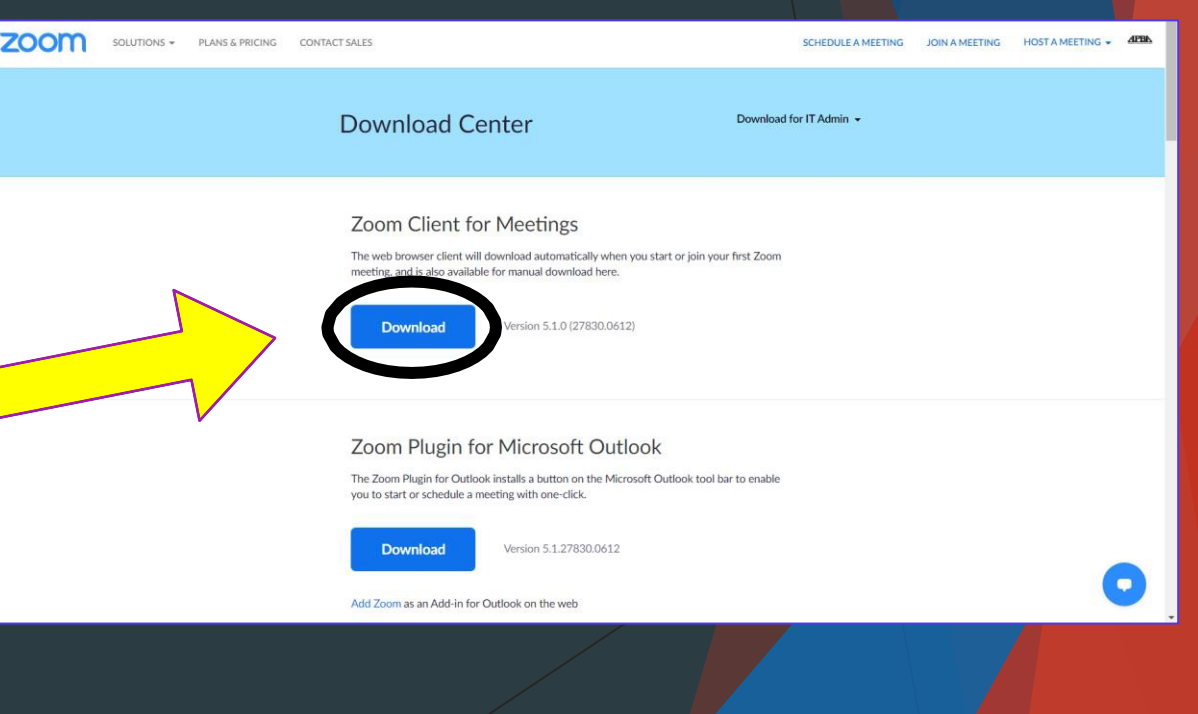

#### Step Two: The Invitation

• After you've downloaded Zoom, there's nothing left to do until it's time for the meeting.

• Be sure to check your email for the full schedule so you know when to sign on!

#### Step Three: Joining theMeeting

- Click the link in your email to join the APBA Virtual Annual Meeting.
- Be sure to enter the password provided. It is case sensitive!
- If the meeting has not yet started the screen will say *"Waiting for the host to start this meeting."* Just sit tight and wait for the host to join and let you in.

#### Having Trouble Joining theMeeting?

• Watch this informative video on how to join a Zoom Meeting:

[https://www.youtube.com/watch?v=hIkCmbvAHQQ&feature=emb\\_logo](https://www.youtube.com/watch?v=hIkCmbvAHQQ&feature=emb_logo)

# Step Four: The Meeting

Now that you're in the meeting, make sure to click "start video"

Please enjoy the following photos and helpful hints/tools for the meeting.

### Microphone & Video

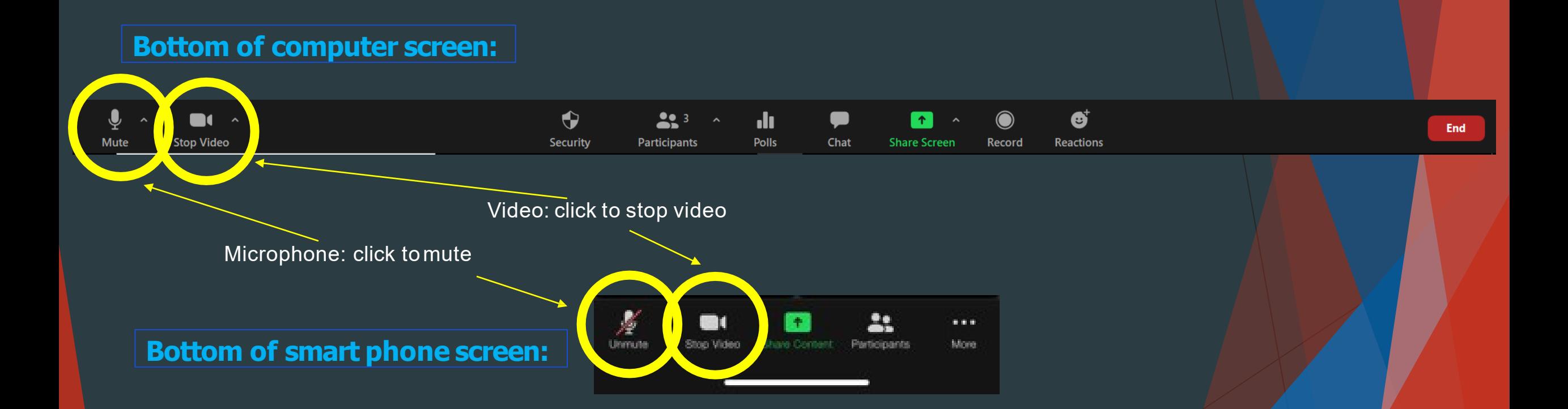

#### Chat: part 1

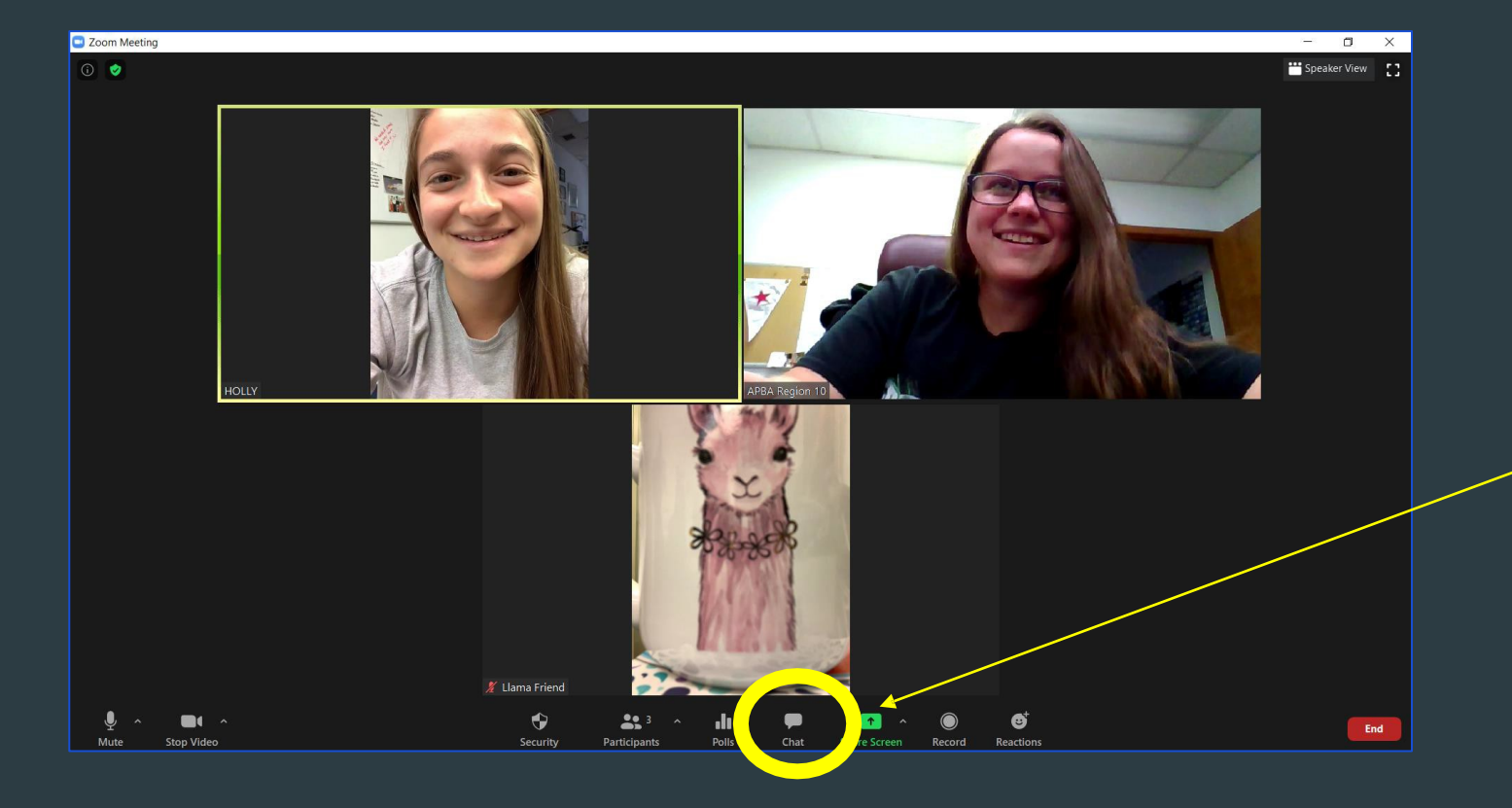

**To chat with other participants, you can click on the "chat" button at the bottom of your screen.**

## Chat: part 2

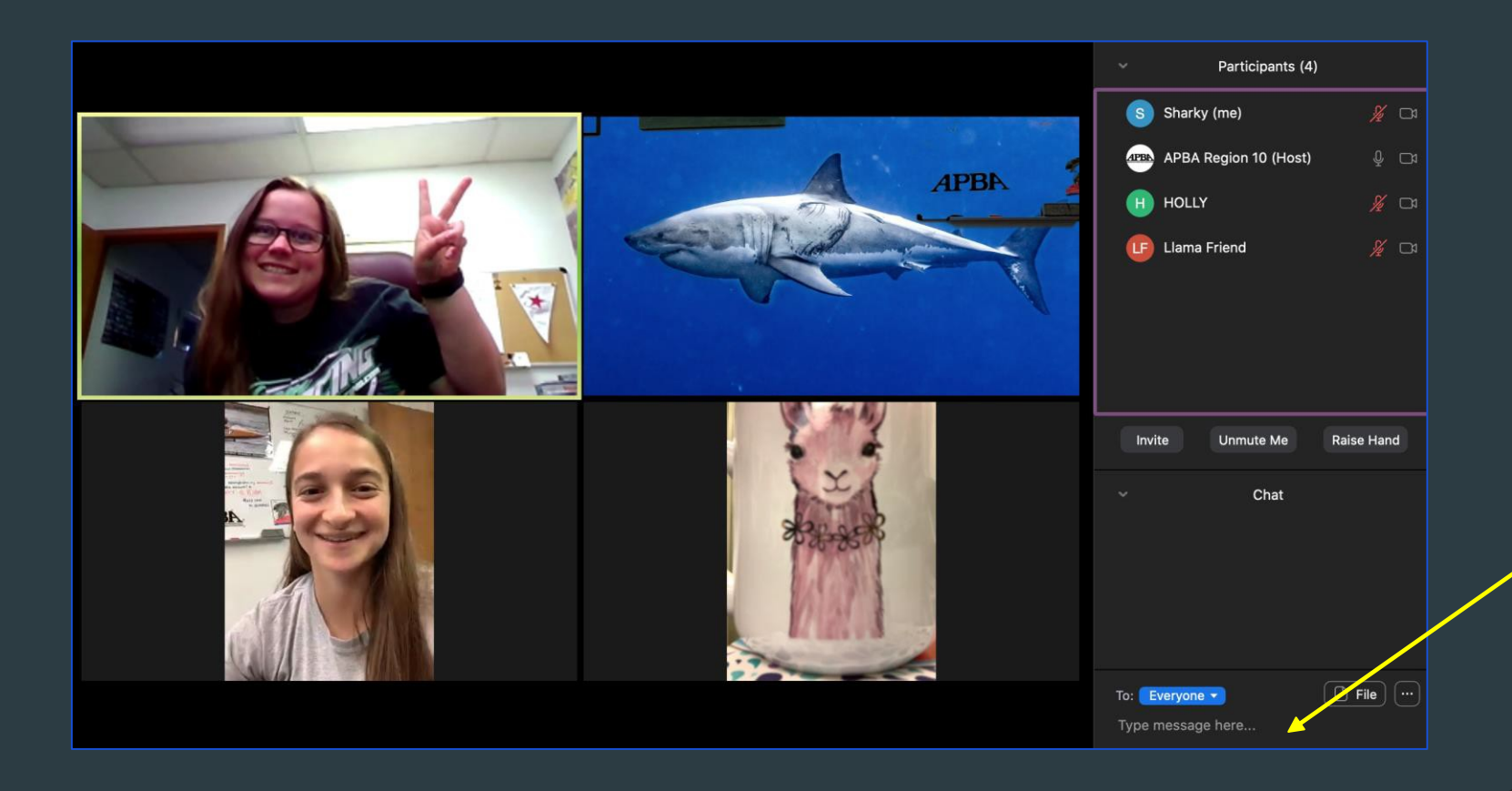

**Once you've clicked "chat" a side bar will come up that allows you to type amessage to the group.**

#### Chat: part 3 -mobile

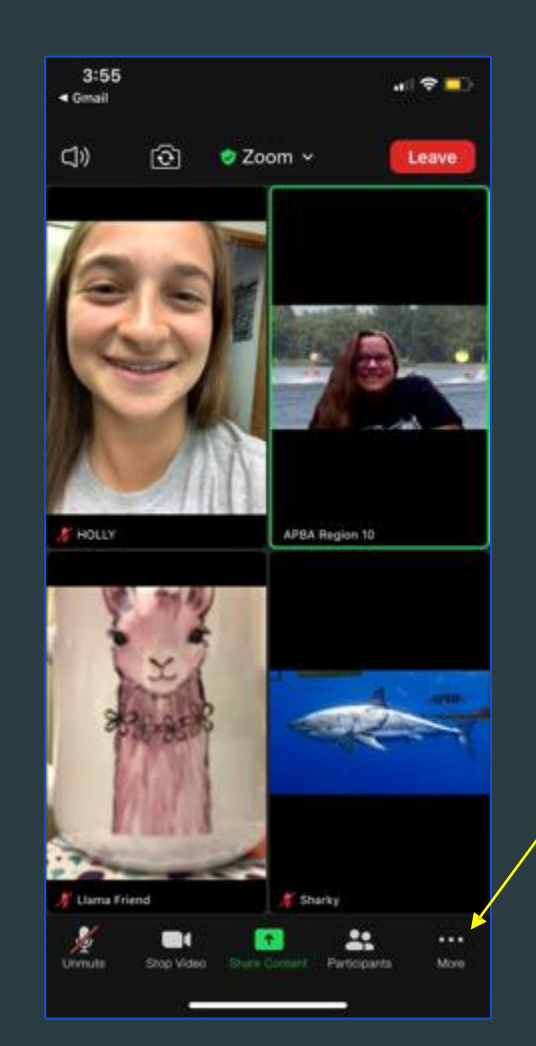

**To chat with other participants, you can click on the "…" button at the bottom of your screen.**

**Then you can click on the "chat" button in the pop-up!**

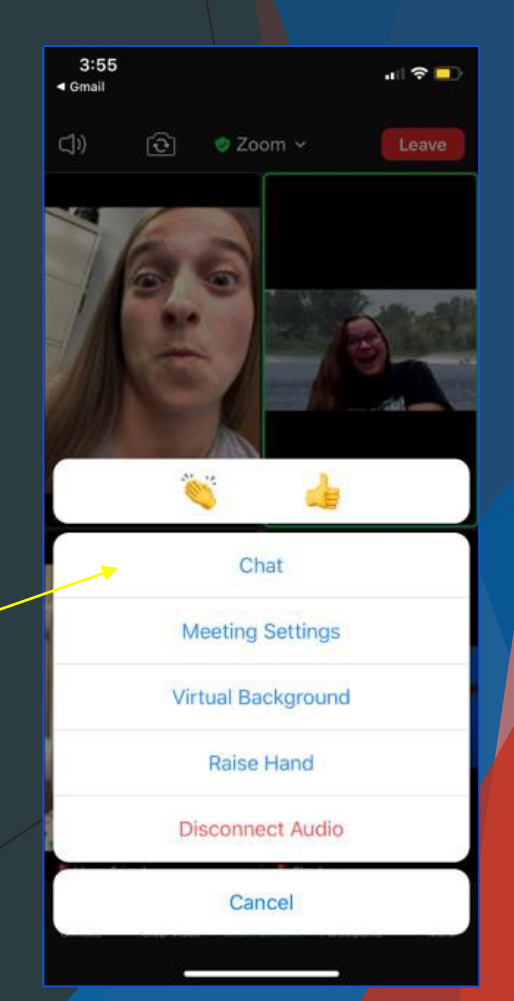

#### Raising Your Hand

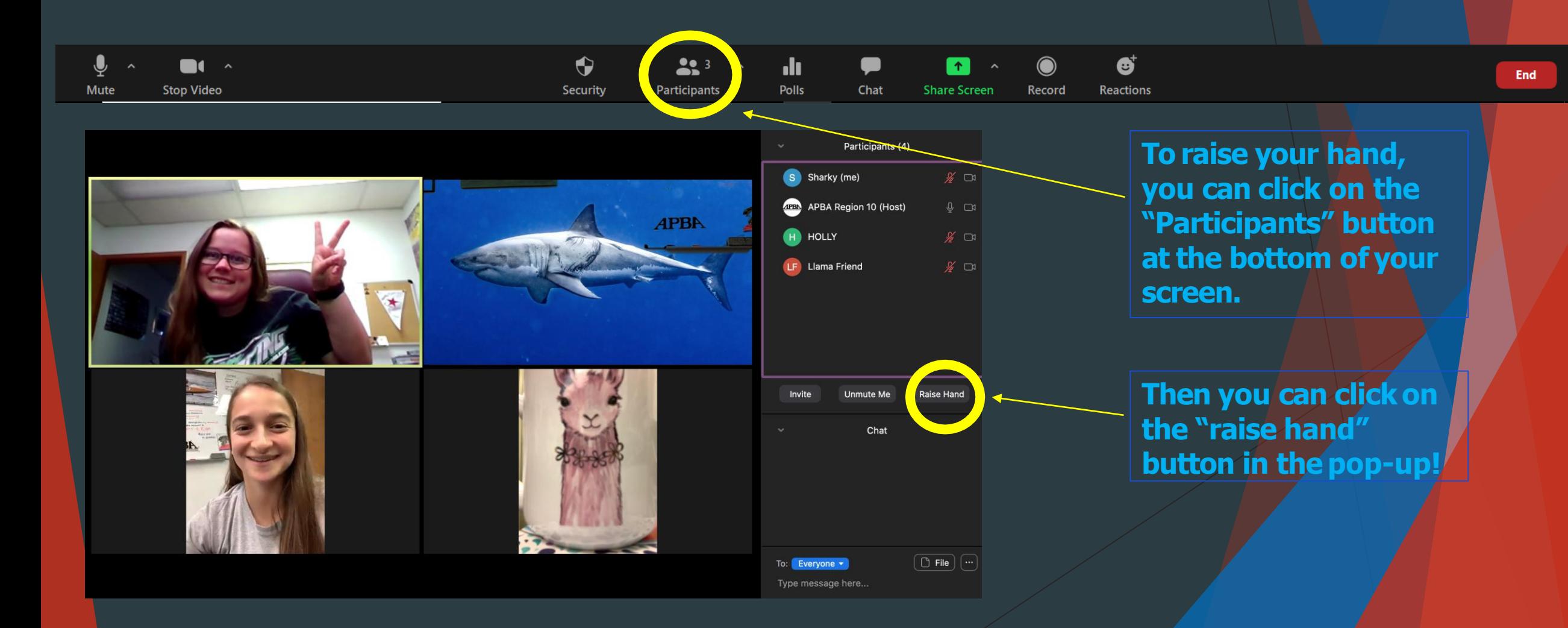

#### Raising Your Hand -mobile

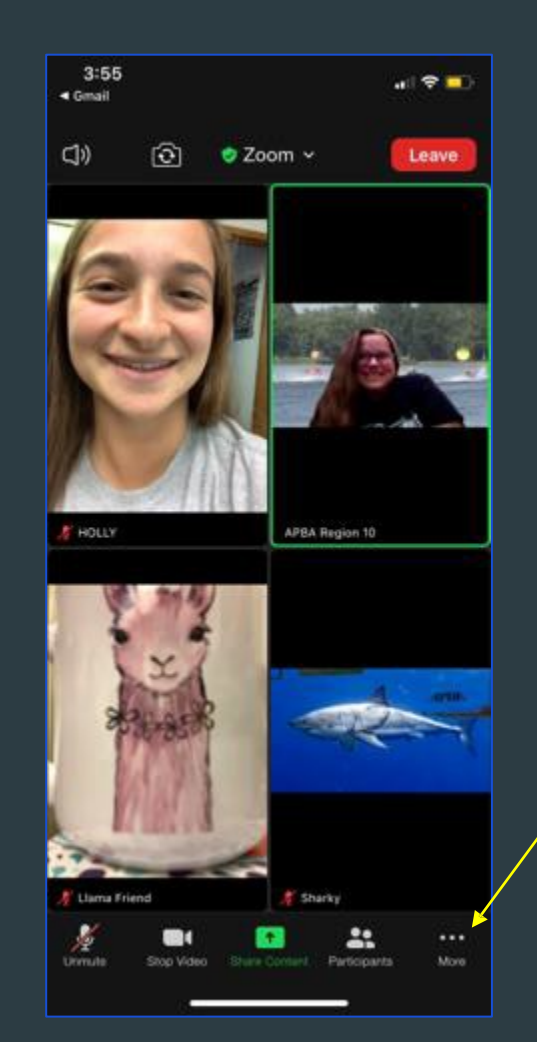

**To raise your hand, you can click onthe "…" button at the bottom of your screen.**

**Then you can click on the "raise hand" button in the pop-up!**

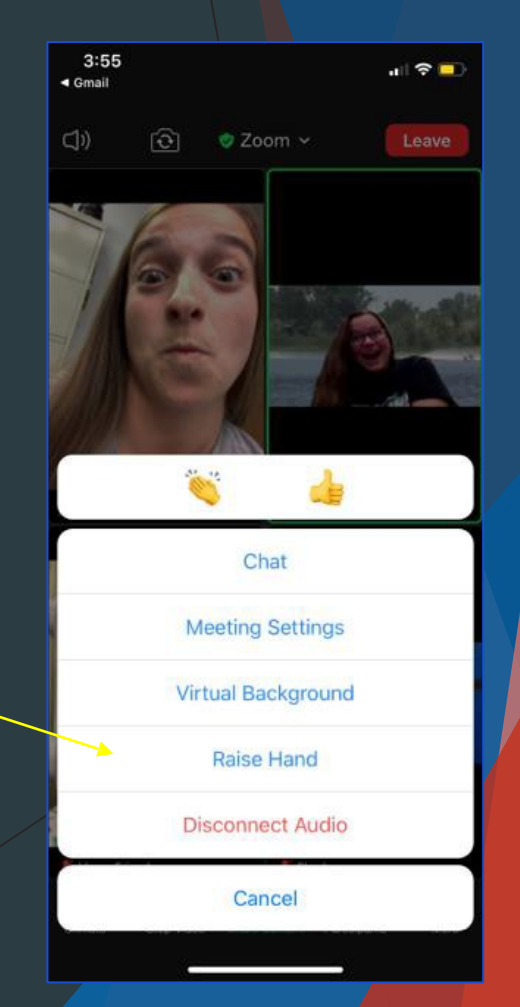

# That's all, folks!

• If you have any more questions, just email [bnichols@apba.org](mailto:bnichols@apba.org)

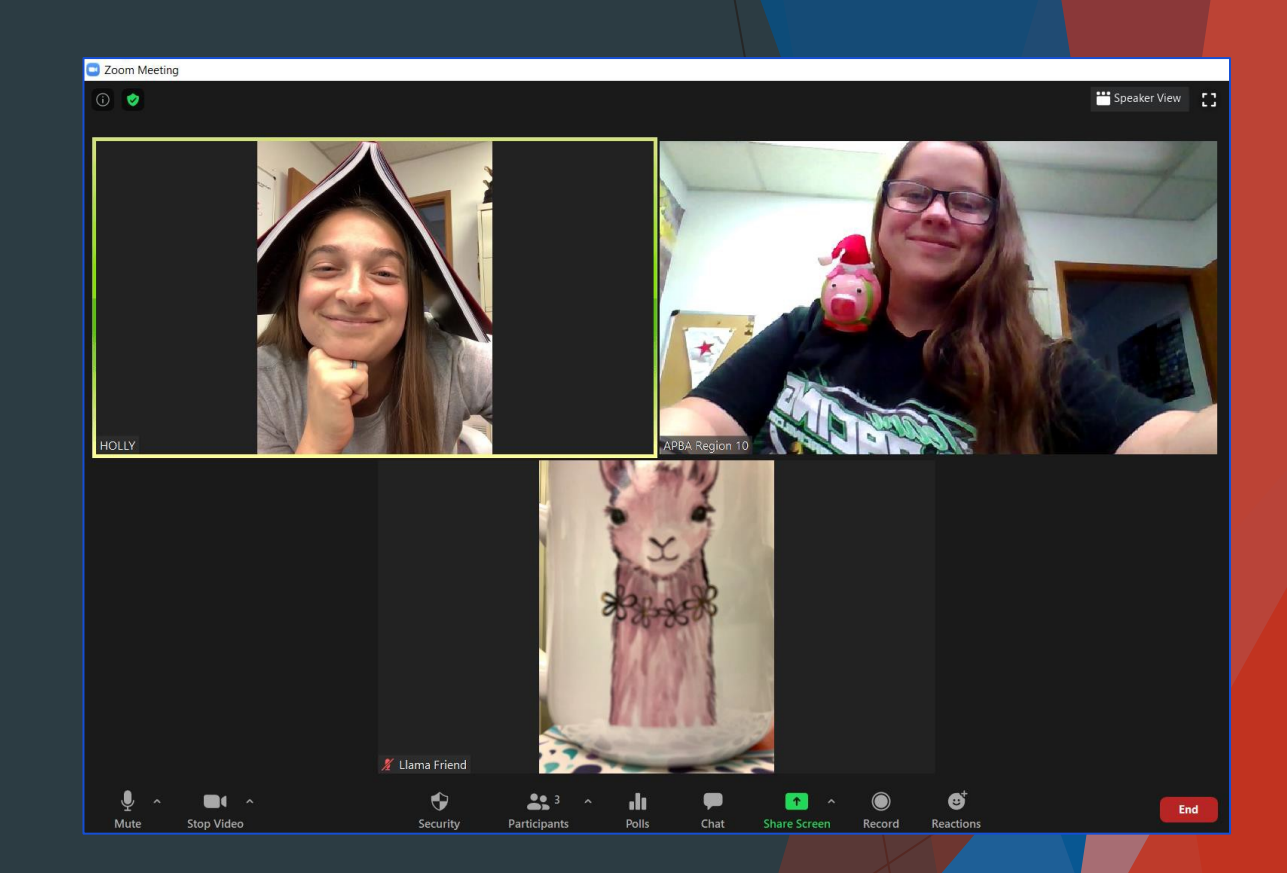

• Special thanks to Region 10 for letting us test out their Zoom account, Katelyn Shaw, and Holly Jones.